Navigation: Home > Accounts Payable > Review Accounts Payable Info > Vouchers > Voucher

*Note: Save to "My Favorites" for easy access in the future*.

- Sample Page 1. Make sure the *Business Unit* is *NDSU1* in the *From* and *To* areas and that the *Vendor Set ID* is *SHARE*. After that, you can enter any criteria you want…the sample has a specific vendor with a specific range of dates entered and a specific dept number. Click search at bottom when finished entering your search criteria.
- Sample Page 2. After you have clicked *Search*, the system will display the search results based on your search criteria. Click on the **i** icon for the voucher you would like more information on.
- Sample Page 3. After clicking on the  $\blacksquare$  icon, you will get more details on that voucher….the Payment Date, the check number (Payment Reference ID), the total amount of check (Payment Amount), the amount on that specific voucher (Voucher Paid Amount) and the Payment Status.
- Sample Page 4. By clicking on the *Payment Reference ID,* you will get a little more information on how the payment went (check or ACH) and when an actual check/ACH was printed (Creation Date). The Creation Date would also be the date that the check/ACH would have been mailed.
- Sample Page 5. By clicking on the *Payment Reference ID* link, you will get a list of all of the vouchers that total the payment amount of the check/ACH. You may get more information on each individual voucher by clicking on the voucher ID for those vouchers.

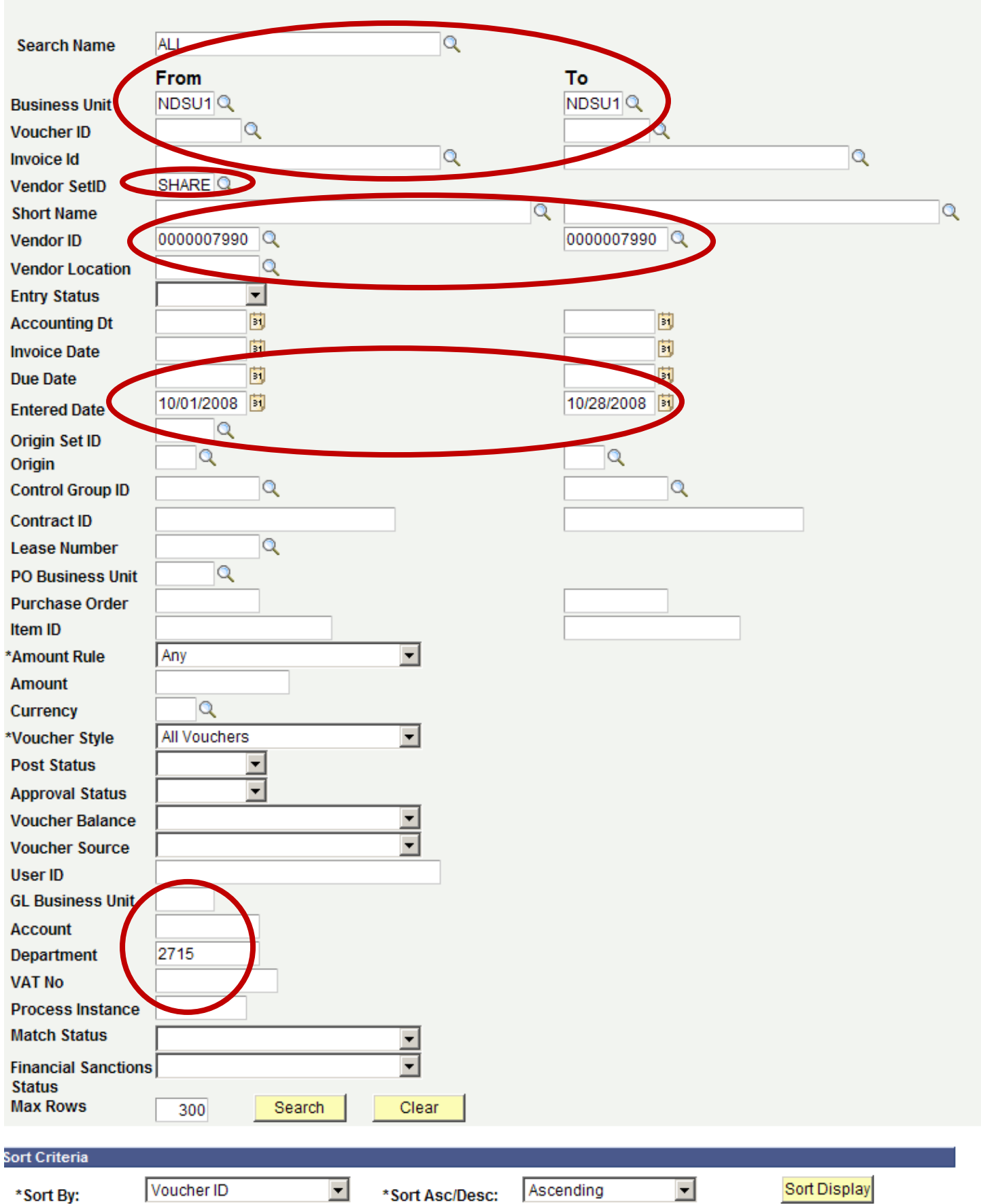

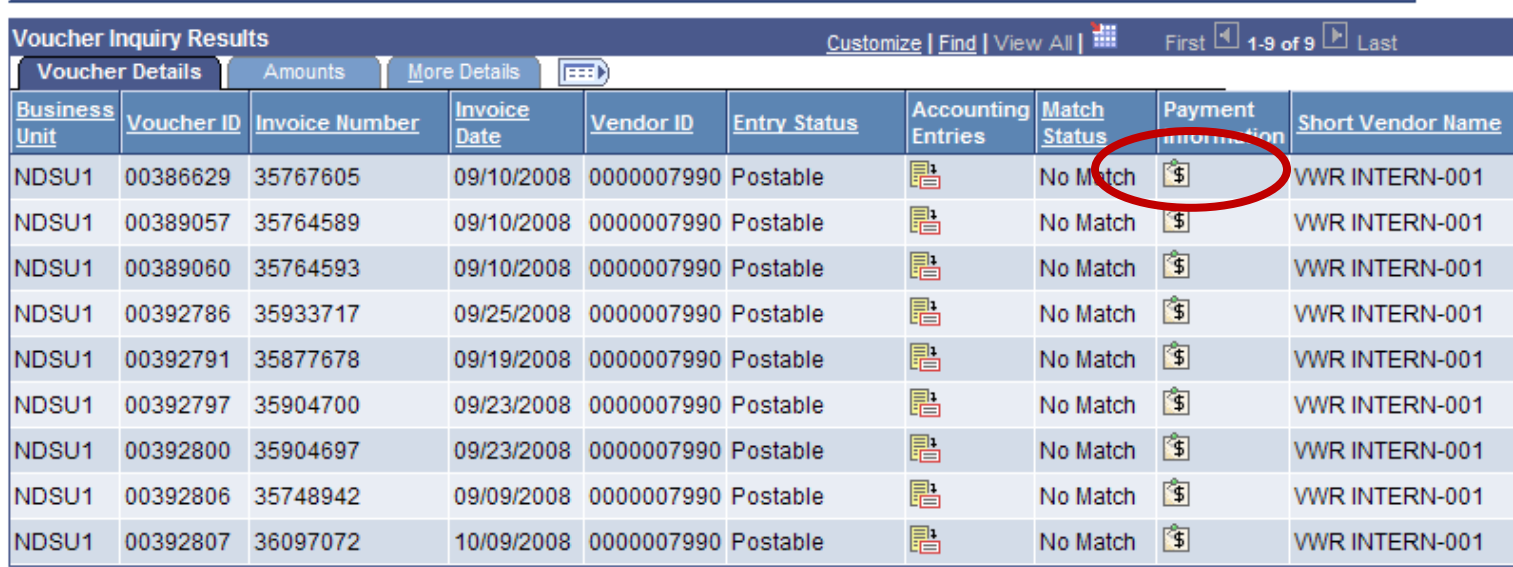

 $\sim$ 

▶ Display Currency Criteria

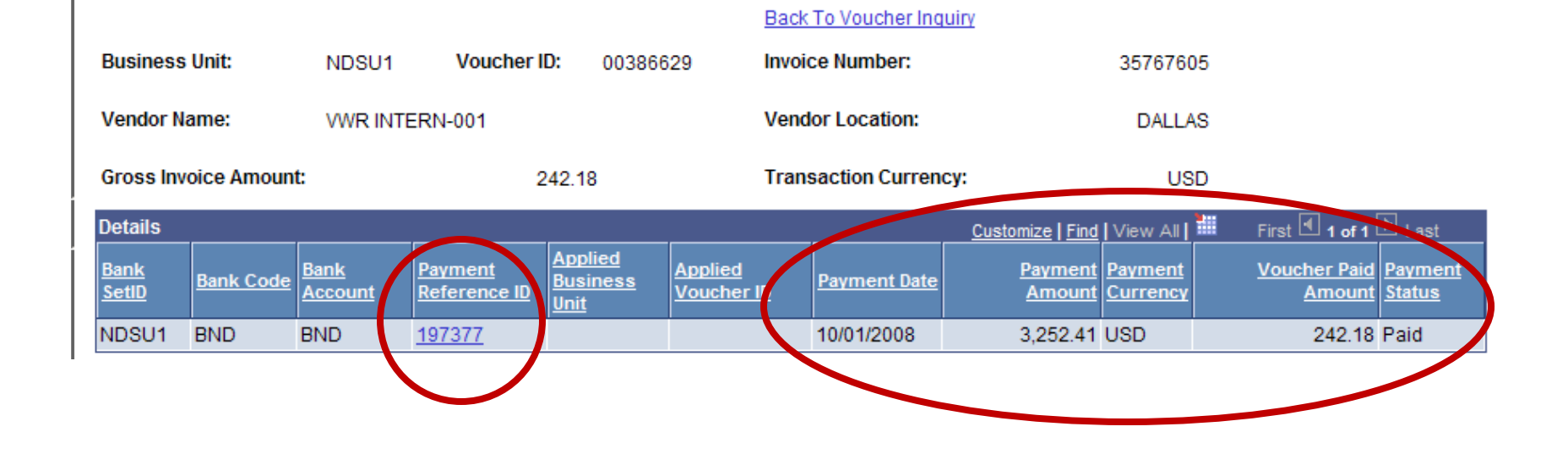

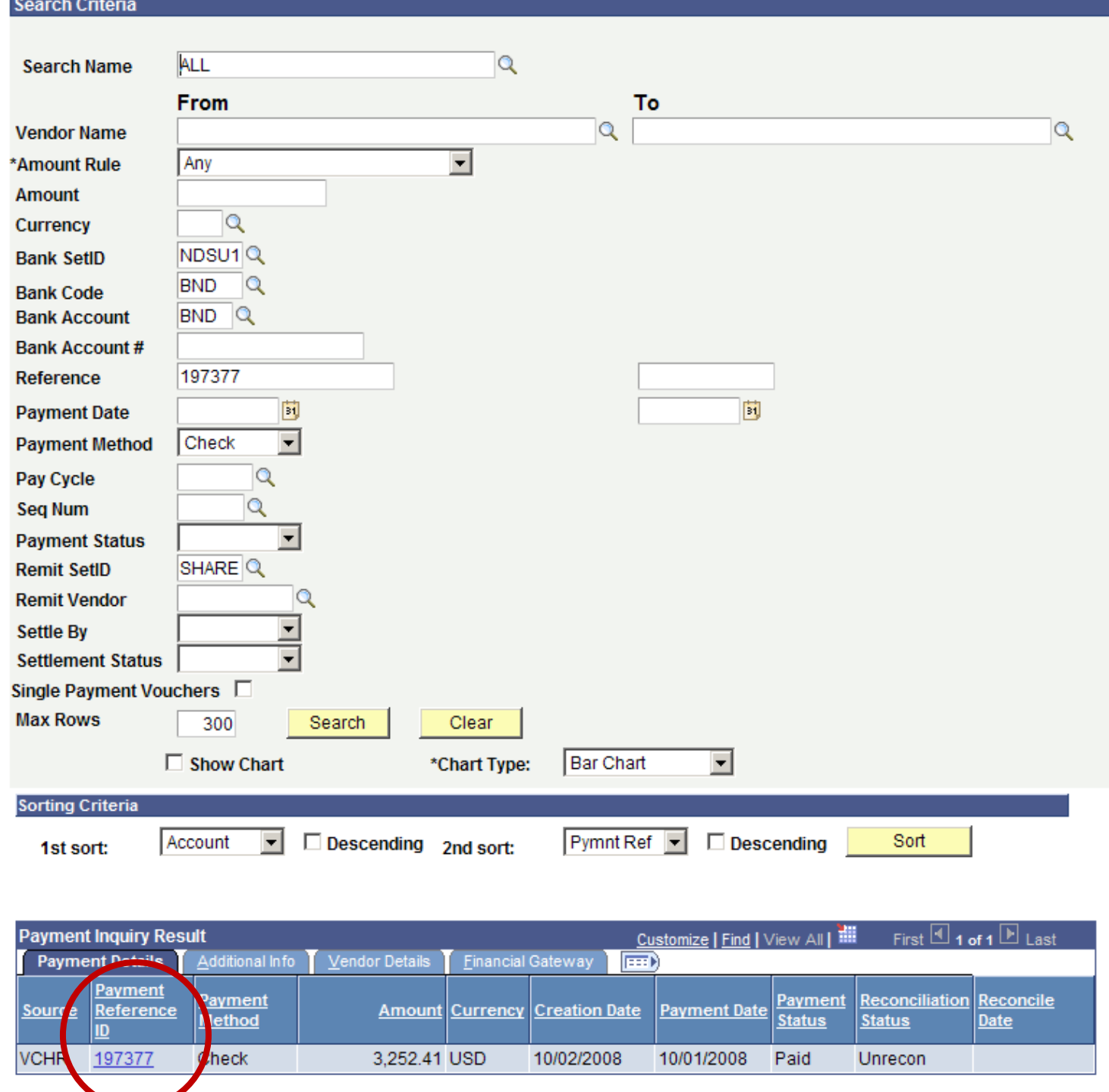

## **Vouchers For a Payment**

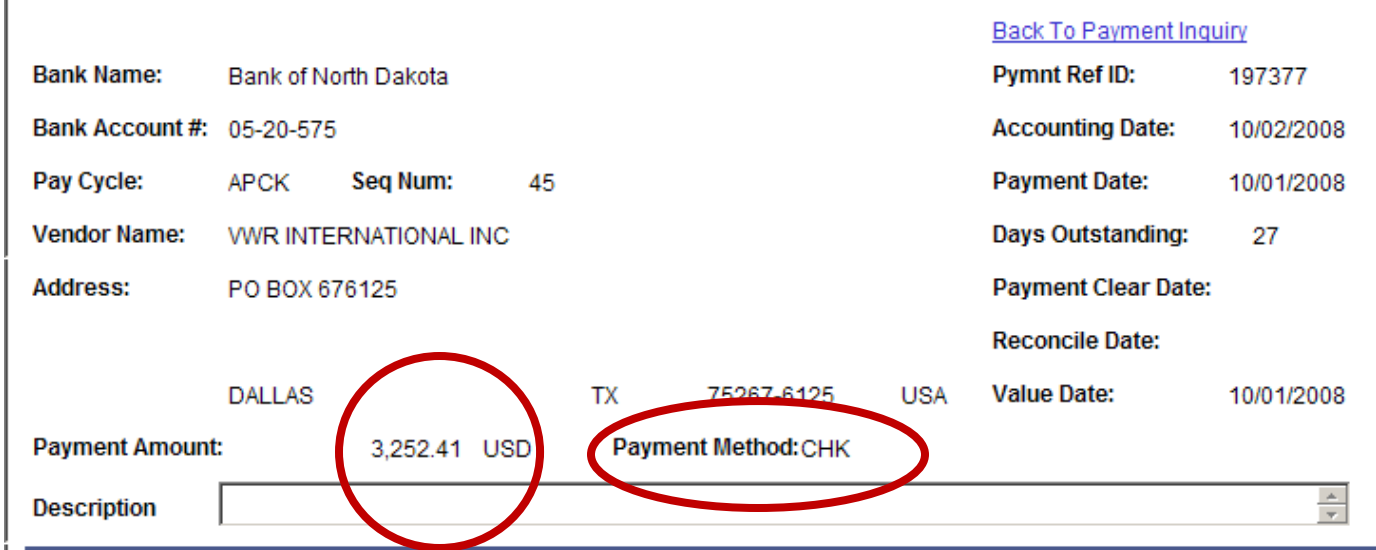

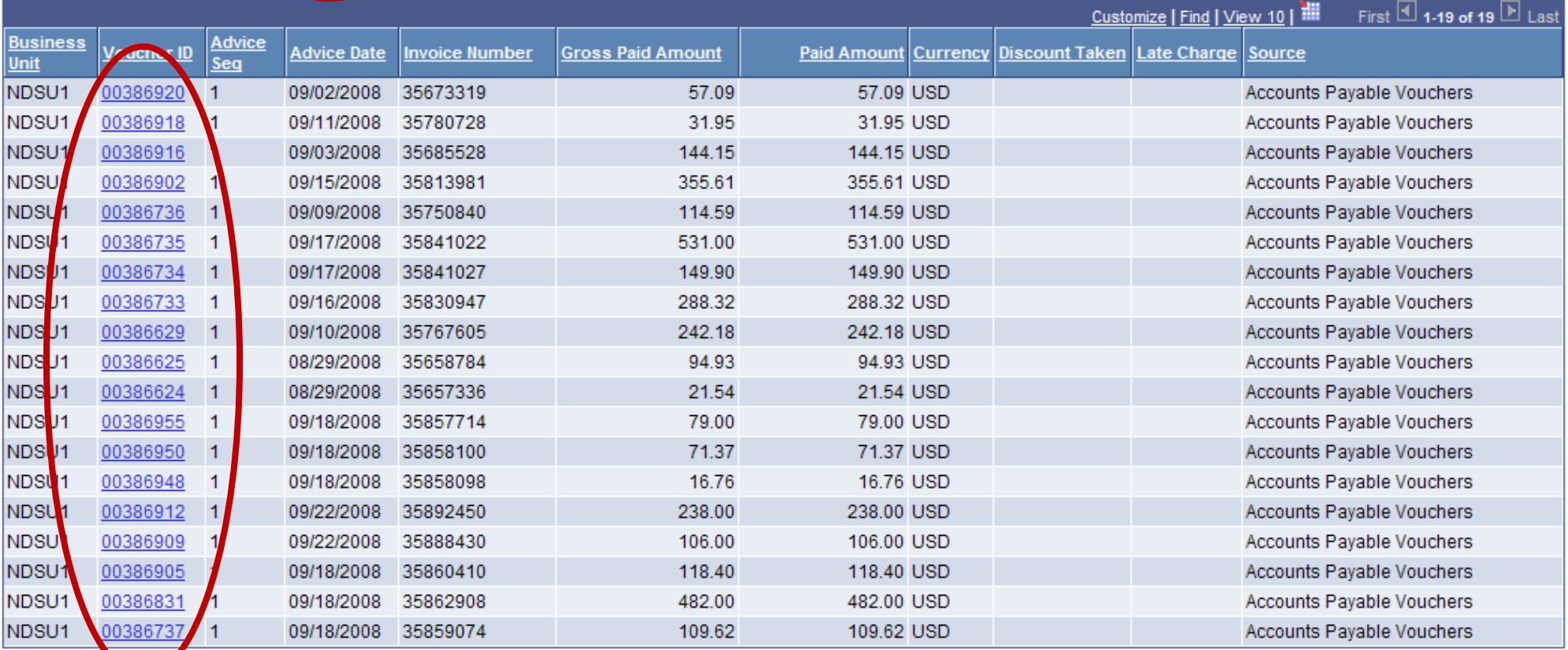